## **RE-ADDING** GOOGE CHROME

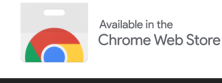

## EXTENSIONS

### **ADD AN EXTENSION**

**Step One**: Go to the [Chrome](https://chrome.google.com/webstore/category/for_your_domain) Web Store

- **Step Two**: Make sure you are in the wayneschools.com tab
- **Step Three**: Search for the extension you want to add

**Step Four**: Click Add to Chrome

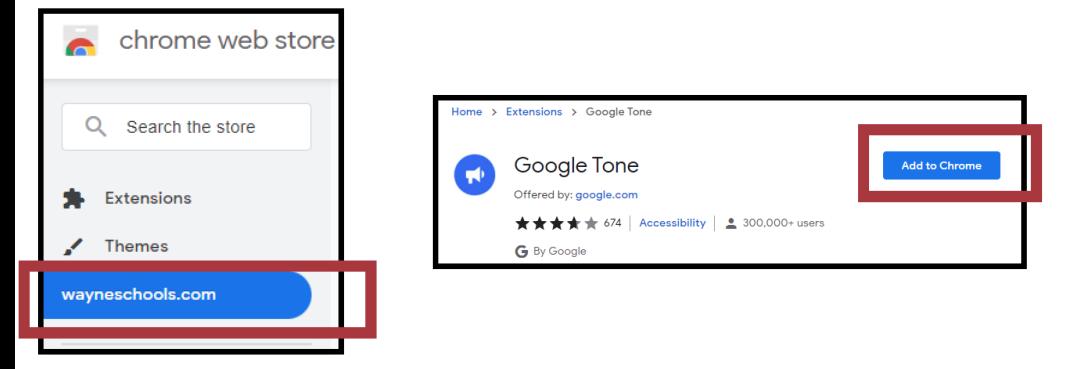

#### **LOG INTO AN EXTENSION**

*Extensions that connect to an account may require you to log back in when the extension is re-added.*

**Step One**: Find the extension logo at the top of the browser and click on it

**Step Two**: A pop-up window will appear asking you to either sign in with Google or input your username and password

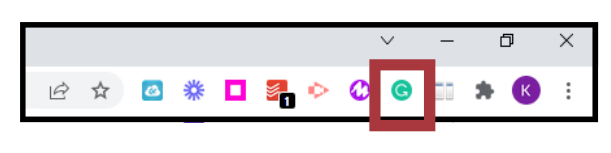

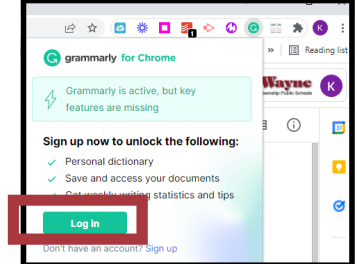

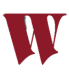

## **REMOVING** GOOGE CHROME

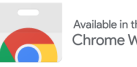

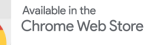

## EXTENSIONS

#### **REMOVE AN EXTENSION**

*This action is only necessary if an extension was not eliminated from a student's device.*

**Step One**: Click on the puzzle piece icon on the browser

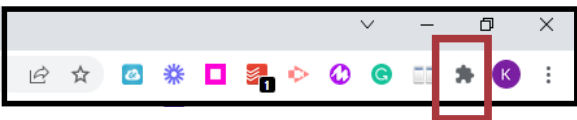

*Note*: If the student's browser does not have the puzzle piece, you can click the three vertical dots, choose "More Tools" and then "Extensions"

**Step Two**: Choose "Manage Extensions"

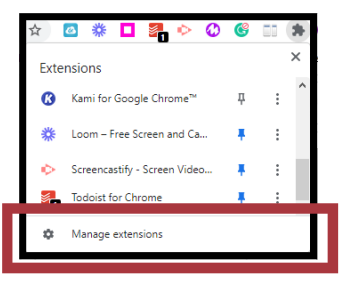

**Step Three**: Find the extension you need to delete and click remove

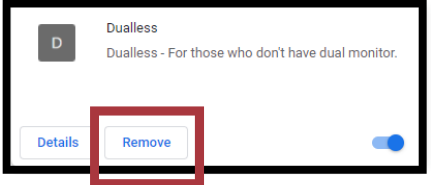

Once the extension is deleted, the student will no longer be able to re-add it. If they search for the extension, they will see a message that it has been blocked by administration.

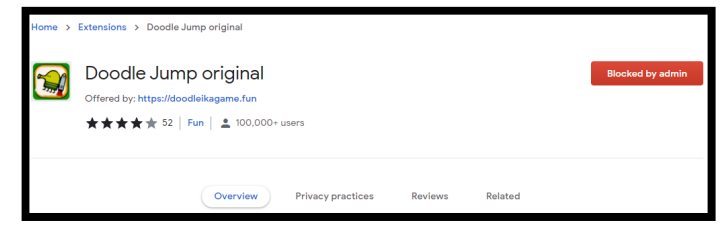

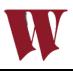

# REQUESTING GOOGE CHROME

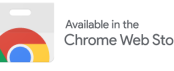

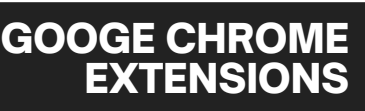

### **REQUEST AN EXTENSION**

*If you want your students to download an extension that is not in the WTPS Chrome Web Store, follow these steps:*

**Step One**: Log into ClassLink and Click the **Help Desk** app.

**Step Two**: Create a new ticket. Choose **Software/Online Systems**.

**Step Three**: Select **Google Chrome** and then **Request application**.

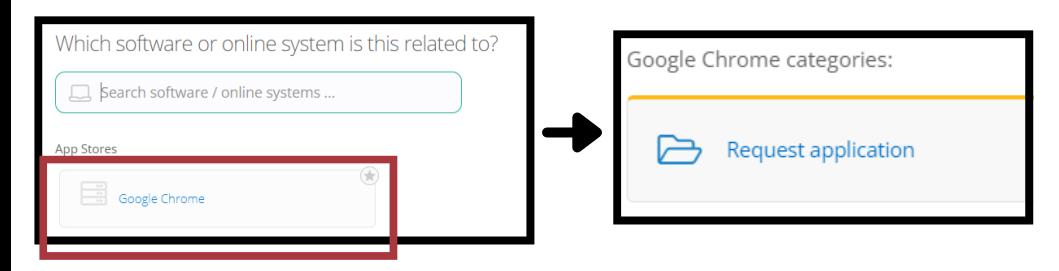

**Step Four**: When filling out the ticket, you **must** add the link to the extension from the Chrome Web Store

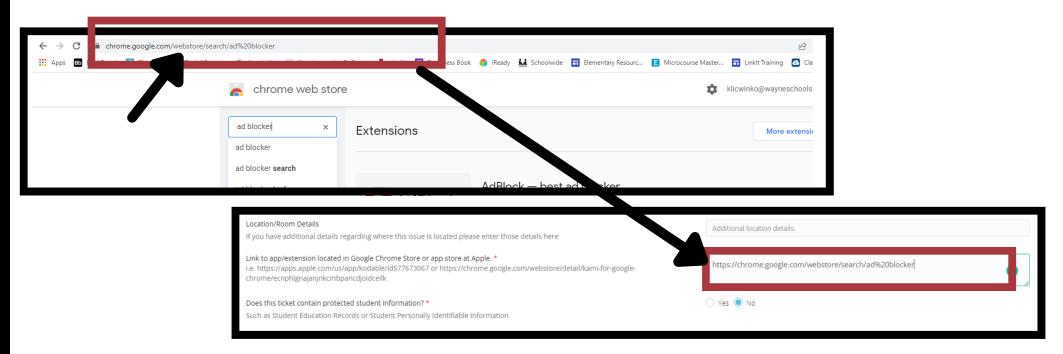

#### **Step Five**: Press **Submit Ticket**

*NOTE: The approval process is not automatic. The extension will not be added to the WTPS Chrome Web Store until approved by administrators.*

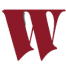